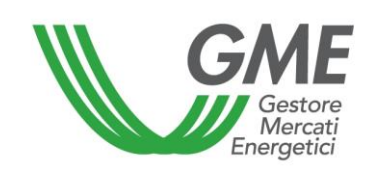

## **Disposizione tecnica di funzionamento n. 01 rev 4 PBCV**

<span id="page-0-0"></span>(ai sensi dell'Articolo 4 del Regolamento della piattaforma di registrazione delle transazioni bilaterali dei certificati verdi)

#### **Titolo Modalità di accesso al sistema informatico e di registrazione delle transazioni bilaterali**

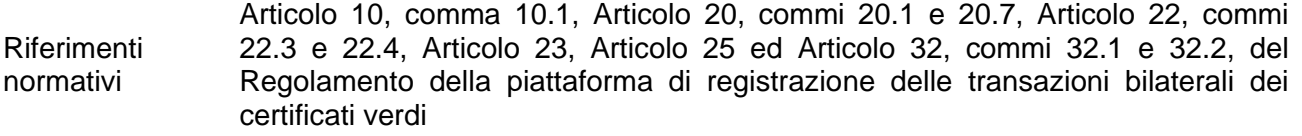

#### **Pubblicata in data 31 marzo 2015**

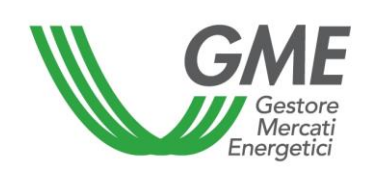

#### **1. Premessa**

L'articolo 10 del Regolamento della piattaforma di registrazione delle transazioni bilaterali dei certificati verdi (nel seguito: Regolamento) prevede che gli operatori accedano alla piattaforma di registrazione delle transazioni bilaterali dei certificati verdi (nel seguito: PBCV), attraverso apposite procedure definite nelle Disposizioni Tecniche di Funzionamento (DTF), finalizzate a garantire il riconoscimento degli operatori.

L'articolo 20, comma 20.1, del Regolamento prevede che i termini di presentazione delle richieste di registrazione siano definiti nelle DTF.

L'articolo 20, comma 20.7, prevede che una richiesta di registrazione inserita da un operatore venditore si consideri conclusa allorquando:

a) in caso di richiesta di registrazione senza verifica di congruità, viene accettata dall'operatore acquirente e verificata valida ai sensi del successivo Articolo 21;

b) in caso di richiesta di registrazione con verifica di congruità, viene accettata dall'acquirente e verificata congrua ai sensi dell'Articolo 22, fermo restando l'esito positivo delle verifiche connesse alle ulteriori condizioni definite nelle DTF, ove applicabili.

L'Articolo 22, comma 22.3, prevede che il GME verifichi che il controvalore della richiesta di registrazione accettata, maggiorato dell'IVA, ove applicabile, sia inferiore ovvero uguale all'importo del deposito a garanzia di cui all'Articolo 23, eventualmente:

a) incrementato, secondo le modalità stabilite nelle DTF, del controvalore delle transazioni bilaterali di cui al precedente Articolo 18, comma 18.2, lettera b), concluse in vendita e/o

b) ridotto del controvalore delle transazioni bilaterali di cui all'Articolo 18, comma 18.2, lettera b), concluse in acquisto.

L'Articolo 22, comma 22.4, prevede che il GME proceda alla verifiche di congruità delle richieste di registrazione presentate, in base all'ordine temporale di presentazione delle richieste da parte dell'operatore venditore, fatto salvo quanto stabilito nelle DTF .

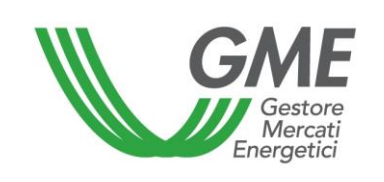

L'articolo 23 del Regolamento prevede che l'operatore comunichi al GME l'importo del deposito a garanzia secondo le modalità ed entro i termini definiti nelle DTF.

L'articolo 25 del Regolamento prevede che le modalità ed i termini di comunicazione all'operatore delle condizioni di emergenza sono definiti nelle DTF.

L'articolo 32, comma 32.1, prevede che con riferimento alle richieste di registrazione di cui all'Articolo 18, comma 18.2, lettera b), il GME effettua, relativamente a ciascuna registrazione conclusa, il pagamento a favore dell'operatore venditore a valere sul deposito disponibile dell'operatore acquirente, entro i termini stabiliti nelle DTF.

L'articolo 32, comma 32.2, prevede che al termine dei pagamenti di cui al precedente comma 32.1, il GME restituisce a ciascun operatore acquirente, il residuo, se positivo, del deposito a garanzia, con valuta il secondo giorno lavorativo successivo a quello in cui si è tenuta l'ultima sessione della PBCV, salvo diversa indicazione dell'operatore medesimo, da effettuarsi secondo le modalità ed entro i termini stabiliti nelle DTF

# **2. Modalità di accesso al sistema informatico della piattaforma di registrazione delle transazioni bilaterali dei certificati verdi (PBCV)**

#### **2.1 Registrazione della società**

A seguito del ricevimento del provvedimento di ammissione alla PBCV la società, per poter effettuare transazioni bilaterali, deve registrarsi sulla piattaforma informatica. A tal fine deve essere in possesso di un codice conto presso il registro dei certificati verdi tenuto dal GSE.

Qualora una società sia già abilitata ad operare sul Mercato dei certificati verdi, deve effettuare soltanto la registrazione degli utenti, di cui al punto 2.2, in quanto il GME provvederà ad abilitare la società anche alla PBCV.

Il link "**Registrazione società**" è disponibile sul sito [www.mercatoelettrico.org,](http://www.mercatoelettrico.org/) sezione "I Mercati" / "Mercati Ambientali" / "Bilaterali CV". Di seguito la maschera da compilare i cui campi sono obbligatori ad eccezione del codice attribuito dall'Indice delle Pubbliche Amministrazioni (Codice IPA), il cui inserimento, da parte delle amministrazioni pubbliche di cui all'articolo 1, comma 209 della Legge 24 dicembre 2007, n. 244 (operatori PA), pur essendo facoltativo, è comunque

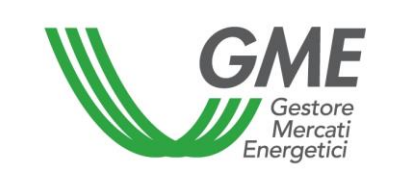

funzionale per la successiva trasmissione delle fatture a tali soggetti nella modalità prevista dalla Legge 244/2007 e relative disposizioni attuative:

**Figura 1**

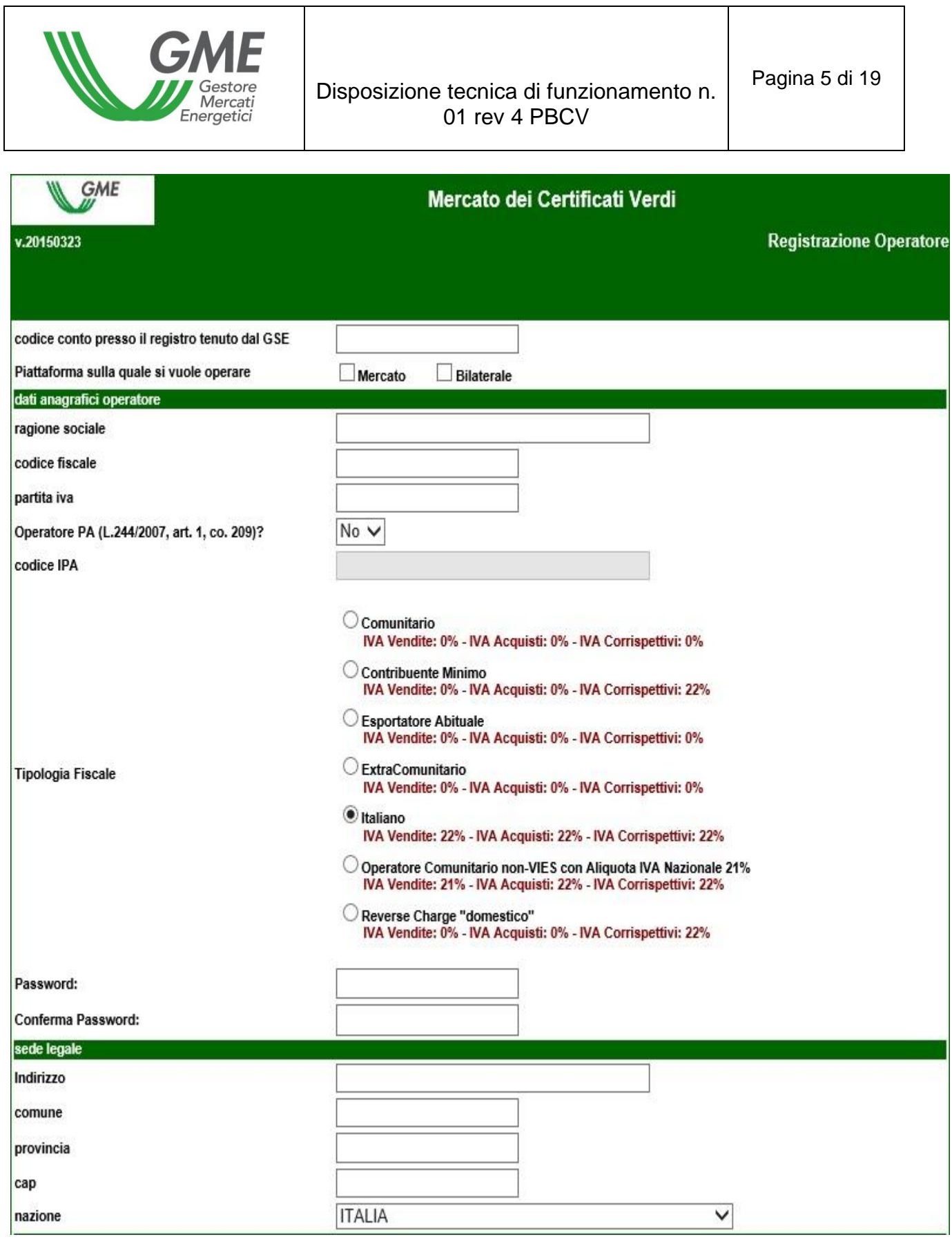

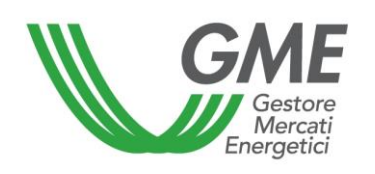

## [Disposizione tecnica di funzionamento n.](#page-0-0)  01 rev 4 [PBCV](#page-0-0)

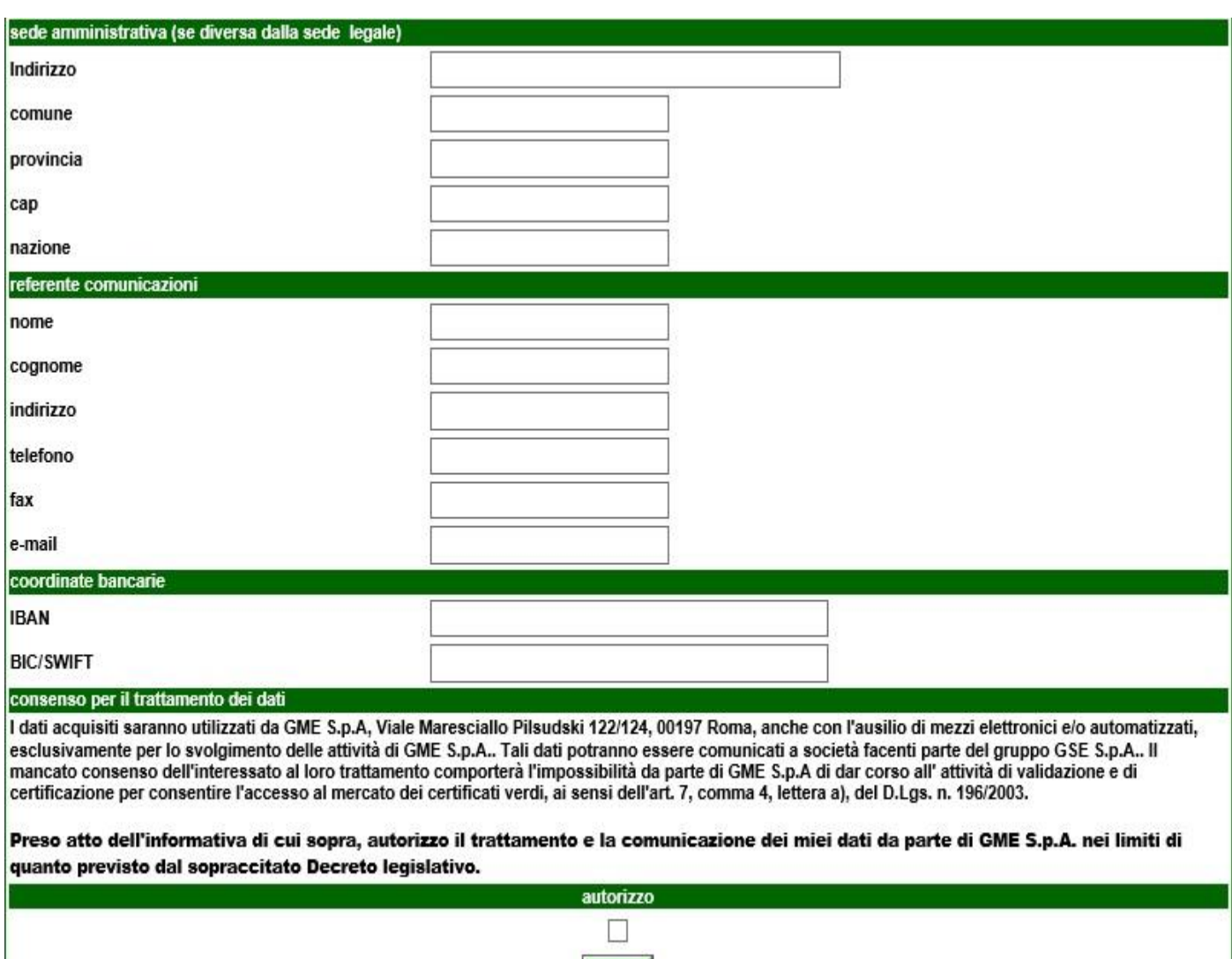

Nel caso in cui la società abbia un codice fiscale coincidente con il numero di partita IVA, devono essere compilati entrambi i campi con l'unico codice disponibile.

| Invia

La **password** scelta al momento della Registrazione della società deve essere memorizzata, in quanto necessaria per la successiva Registrazione Utente.

Per gli operatori PA si richiede di selezionare "SI" dal menu a tendina.

In tal caso verrà attivato il campo "codice IPA", la cui compilazione, pur essendo facoltativa, è funzionale per la successiva trasmissione delle fatture a tali soggetti nella modalità prevista dalla Legge 244/2007 e relative disposizioni attuative.

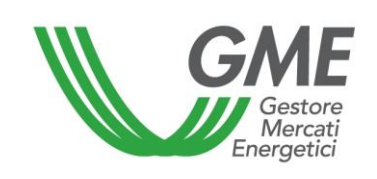

Compilati tutti i campi, autorizzare il trattamento dei dati personali e selezionare il tasto "**Invia**" per inviare la registrazione. Se la registrazione è avvenuta correttamente, viene visualizzata una schermata riassuntiva contenente l**'ID Operatore**, anch'esso da memorizzare in quanto necessario per la successiva Registrazione Utente.

## **2.2 Registrazione di uno o più utenti**

Possono registrarsi ed accedere contemporaneamente alla PBCV, uno o più utenti indicati al punto n. 5) della domanda di iscrizione alla PBCV, presentata da ciascun operatore.

Qualora un utente non sia già abilitato ad operare sul Mercato dei certificati verdi, deve provvedere alla registrazione dei propri dati sulla piattaforma del GME; in caso contrario il GME provvederà ad abilitare il nominativo anche alla PBCV.

Per potersi accreditare, l'utente deve compilare la maschera di registrazione (Figura 2) alla quale si accede utilizzando il link "**Registrazione Utente**" disponibile sul sito [www.mercatoelettrico.org,](http://www.mercatoelettrico.org/) sezione "I Mercati" / "Mercati Ambientali" / "Bilaterali CV".

Per poter procedere con la registrazione, l'utente deve dovrà inserire l'**ID Operatore**, rilasciato dal sistema al termine della registrazione della società, e la password prescelta (cfr. paragrafo 2.1). **Figura 2**

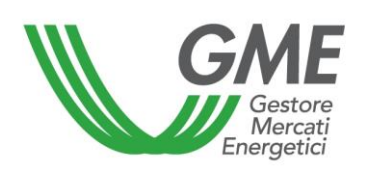

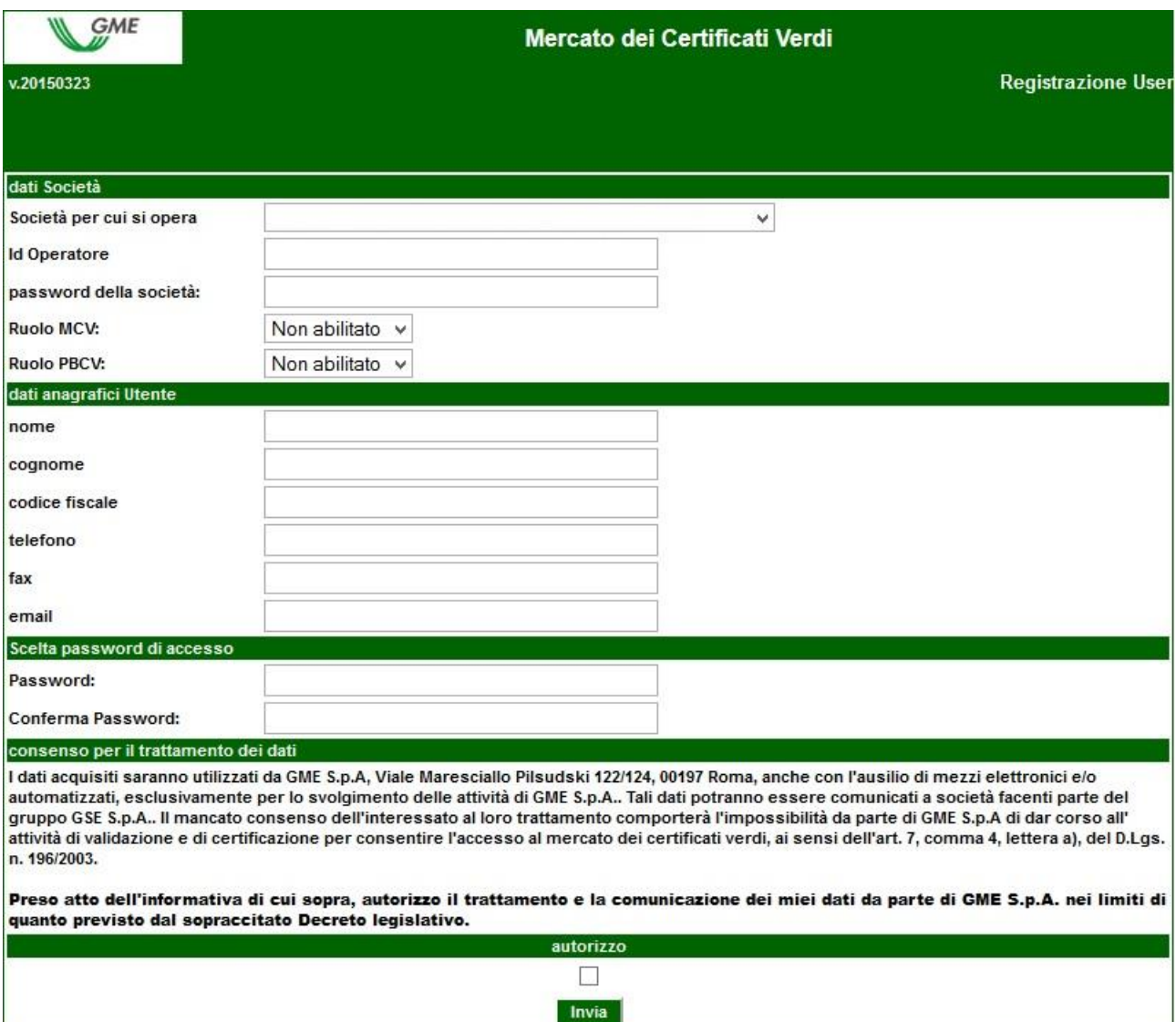

Nel corso della compilazione della maschera, il "ruolo" da selezionare può essere

- a) **Generico**: tale ruolo consente all'utente di eseguire qualsiasi tipo di operazione sulla piattaforma selezionata;
- b) **Viewer**: tale ruolo fornisce all'utente esclusivamente l'autorizzazione a visualizzare i dati presenti sulla piattaforma selezionata.

La **password** scelta al momento della Registrazione utente sarà quella richiesta per l'accesso alla piattaforma bilaterale CV. La password deve essere alfanumerica di minimo otto caratteri, dei quali almeno uno maiuscolo ed uno numerico.

Compilati tutti i campi, autorizzare il trattamento dei dati personali e selezionare il tasto "Invia" per inoltrare la registrazione. Se la registrazione è avvenuta correttamente, verrà visualizzato l'**ID dell'utente** che deve essere memorizzato, in quanto necessario per l'accesso alla piattaforma.

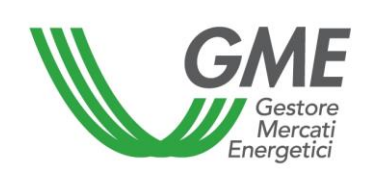

# **3. Piattaforma di registrazione delle transazioni bilaterali**

Inserendo "ID Utente" e "password" indicati al momento della registrazione, si accede alla schermata principale della PBCV (Figura 3).

#### <span id="page-8-0"></span>**Figura 3**

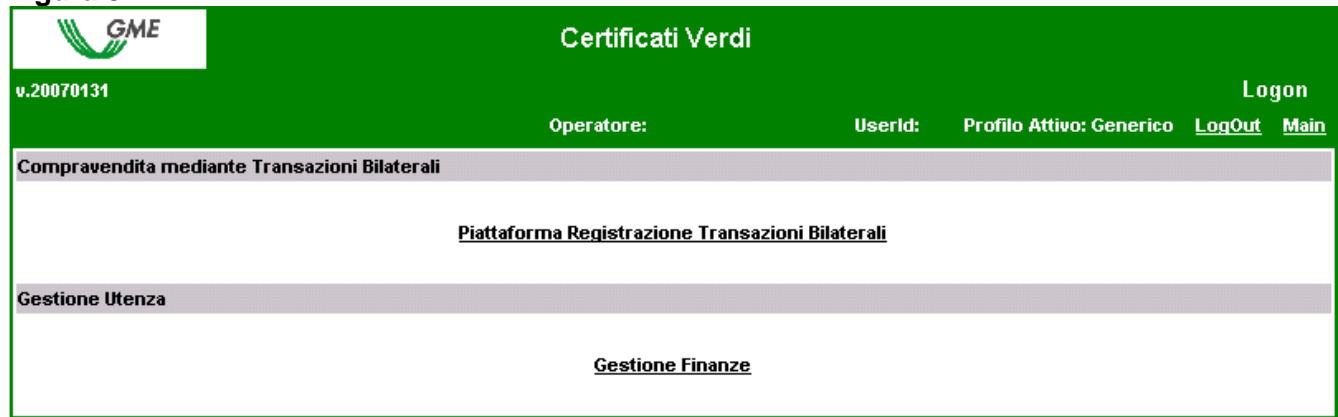

#### **3.1 Registrazione di transazioni bilaterali**

La richiesta di registrazione di una transazione bilaterale da parte dell'operatore venditore, e la relativa accettazione/rifiuto da parte dell'operatore acquirente, sono possibili in qualsiasi momento al di fuori della finestra temporale delle sessioni ordinarie nel corso delle quali, a seguito del blocco dei conti proprietà che viene predisposto il giorno antecedente ciascuna sessione, è inibita la possibilità di accettazione/rifiuto da parte dell'acquirente.

Nel corso di svolgimento delle sessioni dedicate al GSE, si specifica che le attività di conferma o rifiuto delle transazioni bilaterali da parte dell'operatore acquirente non saranno consentite soltanto agli operatori ammessi alle suddette sessioni.

Dalla schermata principale [\(Figura 3\)](#page-8-0), è possibile accedere alla schermata relativa alla Piattaforma di registrazione delle transazioni bilaterali (Figura 4) cliccando sul relativo link.

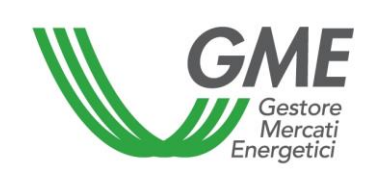

**Figura 4**

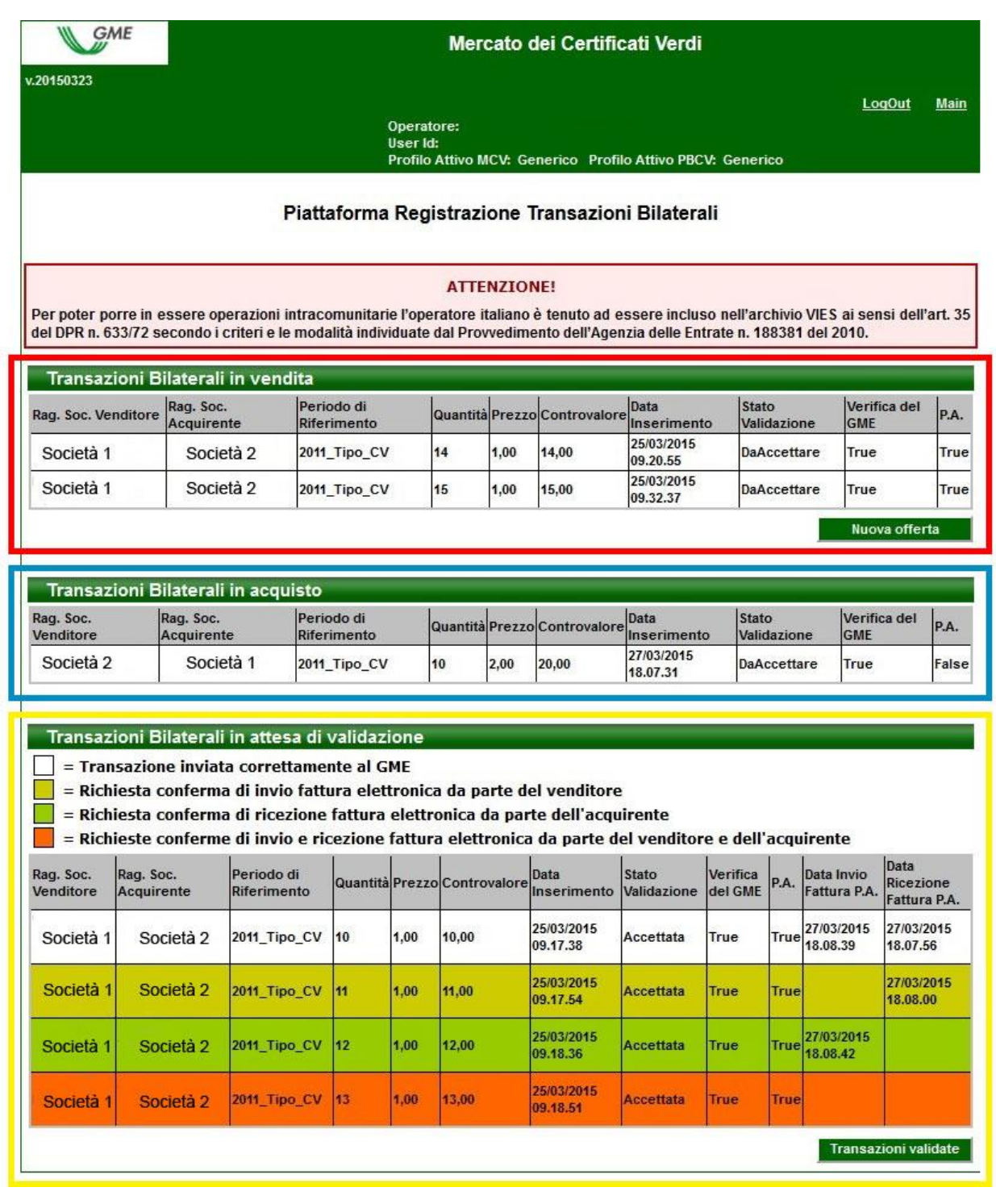

#### **Transazioni bilaterali in vendita**

Nell'area "Transazioni bilaterali in vendita" (Figura 4 – area rossa) è possibile inserire una transazione bilaterale in vendita cliccando sul pulsante "**Nuova offerta**", compilando i campi

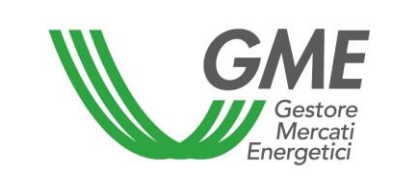

contenuti nella relativa finestra (Figura 5). In tale finestra occorre selezionare l'anno/ trimestre di validità dei certificati verdi (CV) oggetto della transazione, indicare la quantità di CV ed il prezzo unitario (IVA esclusa) espresso in €/MWh, con indicazione di due decimali, selezionare la ragione sociale/nominativo dell'operatore acquirente dalla lista degli operatori iscritti alla PBCV ed indicare la modalità con cui si intende effettuare la registrazione (con/senza verifica di congruità).

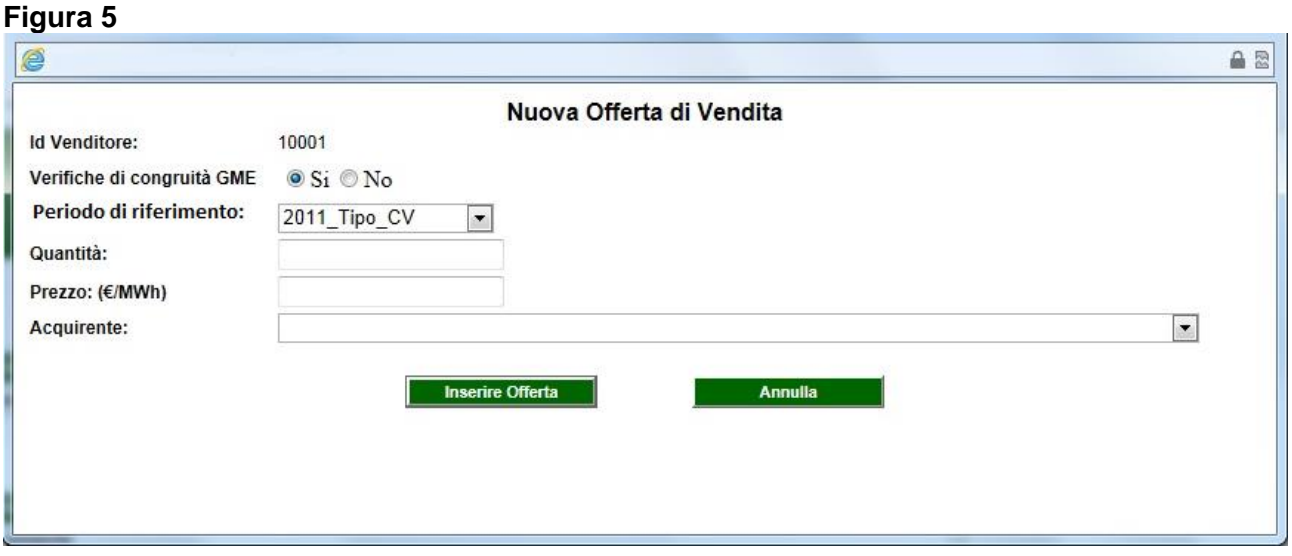

Cliccando sul tasto "**Inserire offerta**", si visualizza una finestra di riepilogo contenente i dati della transazione inserita, nonché il calcolo del controvalore totale della transazione stessa. Verificata la correttezza dei dati è possibile confermare l'inserimento della transazione tramite il pulsante "**Conferma**" od annullarlo tramite il pulsante "**Annulla**".

La transazione inserita è visibile nell'area "Transazioni bilaterali in vendita" (Figura 4 – area rossa) cliccando sulla riga relativa ad una transazione inserita in vendita, si apre una finestra che permette la modifica di uno o più dati della transazione o la cancellazione della transazione stessa. Le transazioni bilaterali possono essere presentate scegliendo tra la modalità con verifica di congruità e quella senza verifica di congruità.

**a) con verifica di congruità** (indicata con "**True**" nella colonna "verifica dal GME" – Figura 4)**:** 

la transazione, dopo la conferma da parte dell'acquirente, resta in attesa di validazione da parte del GME che procede alla sua conferma il giorno prima della sessione di Mercato CV, dopo aver verificato che:

 **nel caso di transazioni con controparti acquirenti non appartenenti agli operatori PA,**  l'acquirente abbia versato il controvalore della transazione sul conto corrente GME dedicato (Figura 4 – area gialla).

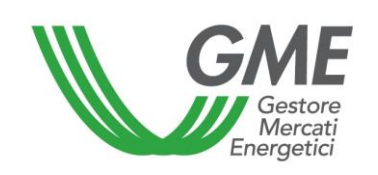

Il controvalore della transazione, salvo diversa indicazione da parte dell'Operatore, viene versato al venditore con data valuta il giorno lavorativo successivo a quello della sessione MCV. Tale importo, qualora l'operatore sia anche abilitato a MCV, può essere utilizzato per effettuare transazioni nel corso della sessione di mercato.

 **nel caso di transazioni con controparti acquirenti appartenenti agli operatori PA**, l'acquirente abbia versato il controvalore della transazione sul conto corrente GME dedicato (Figura 4 – area gialla) e vi sia conferma, sia da parte del venditore italiano, sia da parte dell'operatore P.A., rispettivamente, della consegna e della ricezione della fattura elettronica, secondo le modalità previste dalla Legge n. 244/2007 e relative disposizioni attuative (vedi infra *Modalità di gestione delle transazioni con verifica di congruità con controparti acquirenti appartenenti agli operatori PA*) .

I conti proprietà CV delle controparti vengono aggiornati soltanto dopo la validazione da parte del GME.

**b) senza verifica di congruità** (indicata con "False" nella colonna "verifica dal GME" – Figura 4): I conti proprietà delle controparti vengono aggiornati nel momento in cui l'acquirente accetta la proposta.

In entrambi i casi a) e b) la fatturazione avviene tra acquirente e venditore.

#### **Accettazione o rifiuto di una transazione bilaterale da parte dell'operatore acquirente**

Nell'area "Transazioni bilaterali in acquisto" (Figura 4 – area blu) sono elencate le transazioni per le quali l'operatore è stato indicato come acquirente da un operatore venditore. Cliccando sulla riga relativa ad una di queste transazioni in acquisto, si apre una finestra che permette di **accettare** o **rifiutare** la richiesta di registrazione inserita dall'operatore venditore; sia in caso di accettazione che di rifiuto, è necessario confermare la scelta effettuata.

Nel caso in cui il venditore abbia inserito un transazione bilaterale **senza verifica di congruità**, questa viene automaticamente validata nel momento in cui l'acquirente la conferma. Il sistema di gestione della PBCV verifica, infatti, in tempo reale la disponibilità dei CV in vendita sul conto proprietà del venditore presso il Registro GSE e, in caso di esito positivo, valida la transazione e trasferisce i CV dal conto proprietà del venditore a quello dell'acquirente.

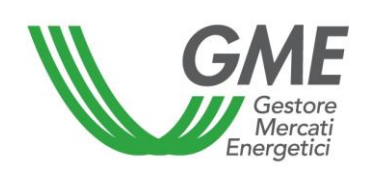

#### **Transazioni in attesa di verifica di congruità da parte del GME**

Nel caso in cui l'operatore abbia inserito la richiesta di registrazione di una transazione bilaterale con verifica di congruità, quest'ultima, una volta accettata dall'acquirente, verrà visualizzata nell'area "**Transazioni bilaterali in attesa di validazione**" (Figura 4 – area gialla).

In questa sezione sono, altresì, elencate tutte le transazioni accettate di cui l'operatore è controparte, sia in vendita che in acquisto, che sono in attesa dei controlli di validità o di congruità da parte del GME.

A seguito della validazione della transazione da parte del GME, avviene automaticamente il trasferimento dei CV dal conto proprietà del venditore a quello dell'acquirente.

L'elenco delle transazioni registrate ed accettate sulla PBCV è visualizzabile cliccando sul tasto "**Transazioni validate**" (Figura 4 – area gialla).

## **Modalità di gestione del pagamento delle transazioni bilaterali con verifica di congruità con controparti acquirenti non operatori PA**

Il GME procederà al pagamento, per conto degli operatori acquirenti non PA, entro le 24 ore successive alla chiusura di una sessione di mercato CV, relativamente a ciascuna registrazione conclusa, a favore dell'operatore venditore a valere sul deposito disponibile dell'operatore acquirente, con valuta il secondo giorno lavorativo successivo a quello in cui la registrazione è stata conclusa.

# **Modalità di gestione delle transazioni bilaterali con verifica di congruità con controparti acquirenti appartenenti agli operatori PA**

La registrazione di una transazione da parte di un operatore venditore italiano avente come controparte acquirente un operatore PA, una volta accettata da quest'ultimo ma in attesa che vengano forniti al GME, da parte degli operatori coinvolti, i riscontri in merito alla consegna e

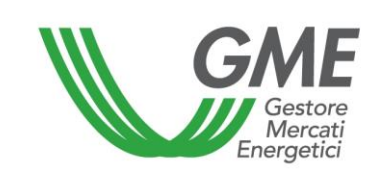

conseguente ricezione della fattura elettronica, verrà visualizzata nell'area "**Transazioni bilaterali in attesa di validazione**" (Figura 4 – area gialla).

La legenda disponibile nella sezione sopra indicata, chiarirà lo stato della transazione ai fini della validazione definitiva da parte del GME.

Le transazioni verranno contraddistinte con colori differenti a seconda delle conferme acquisite, come da legenda pubblicata nella stessa sezione.

**L'operatore venditore**, cliccando sulla transazione, potrà visualizzare una maschera riepilogativa dei dati registrati ed avere la possibilità di cliccare ancora sul tasto "Conferma" per comunicare di aver inviato la fattura elettronica"..

Nel momento in cui verrà confermata la trasmissione della fattura elettronica, non sarà più possibile rettificare l'informazione.

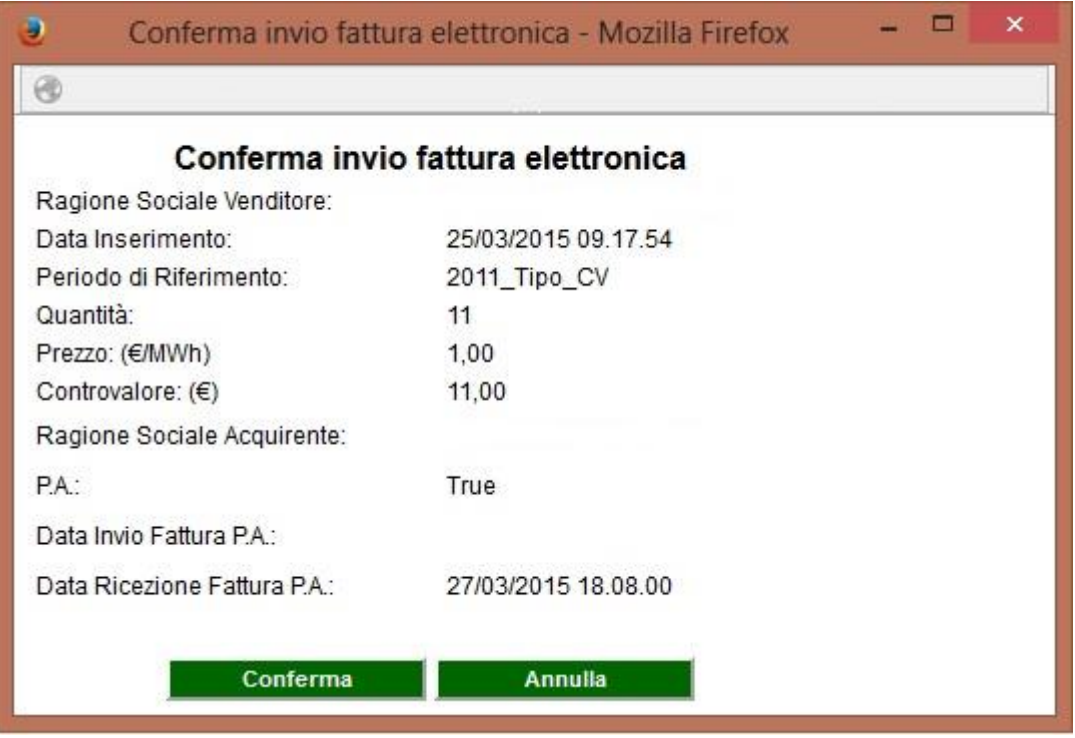

**L'operatore acquirente PA**, cliccando sulla transazione, potrà visualizzare una maschera riepilogativa dei dati registrati ed avere la possibilità di cliccare ancora sul tasto "Conferma" per comunicare di aver ricevuto la fattura elettronica".

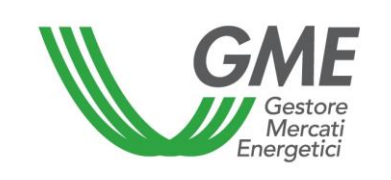

Nel momento in cui verrà confermata la ricezione della fattura elettronica, non sarà più possibile rettificare l'informazione (vedi di seguito Figura).

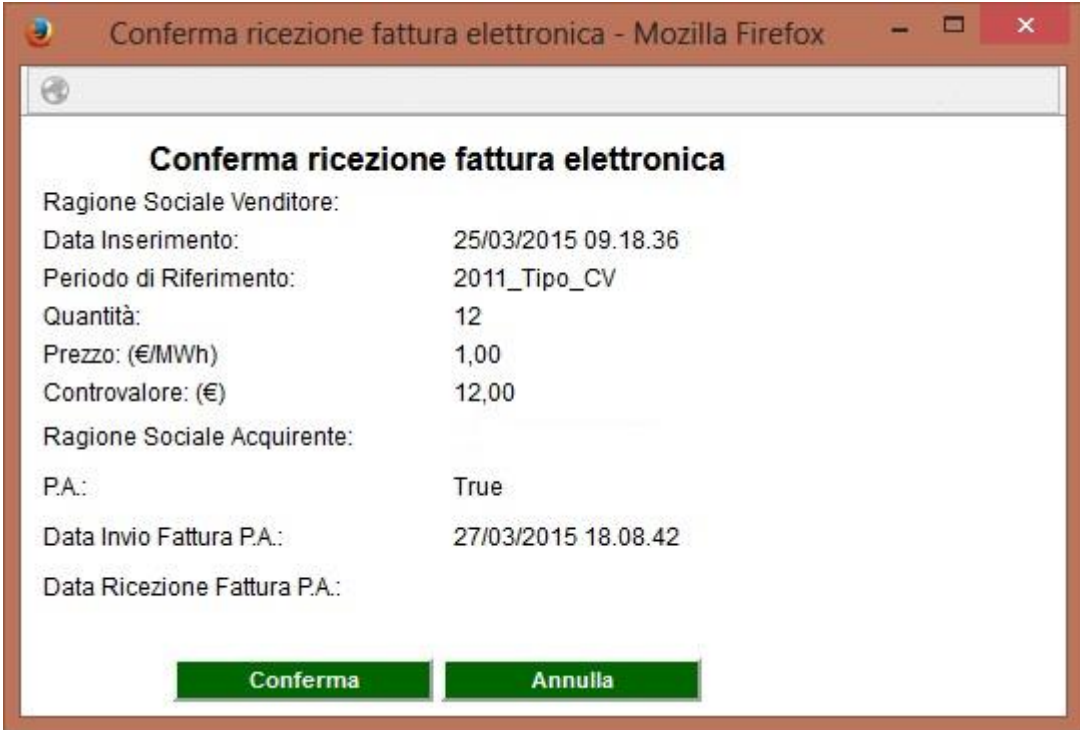

La tempistica di conferma delle transazioni bilaterali con verifica di congruità da parte del GME, nel caso di coinvolgimento di operatori acquirenti PA, non subirà variazioni e verrà eseguita sempre il giorno antecedente ciascuna sessione di mercato.

La registrazione delle transazioni tra un operatore venditore italiano ed un operatore acquirente PA potrebbe comportare l'impossibilità di confermare le transazioni da parte del GME secondo l'ordine temporale di inserimento delle stesse, indicato dall'operatore venditore, e, di conseguenza, la temporanea impossibilità di utilizzare l'importo di una vendita con un operatore PA per successivi acquisti bilaterali o sul mercato.

Il GME garantirà comunque la copertura del controvalore delle transazioni procedendo al blocco del deposito dell'acquirente PA per un importo di pari ammontare ("deposito bloccato per transazioni bilaterali PA" in "gestione finanze").

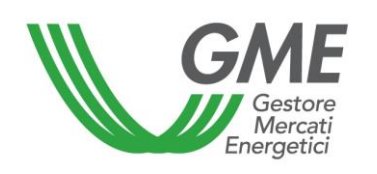

## [Disposizione tecnica di funzionamento n.](#page-0-0)  01 rev 4 [PBCV](#page-0-0)

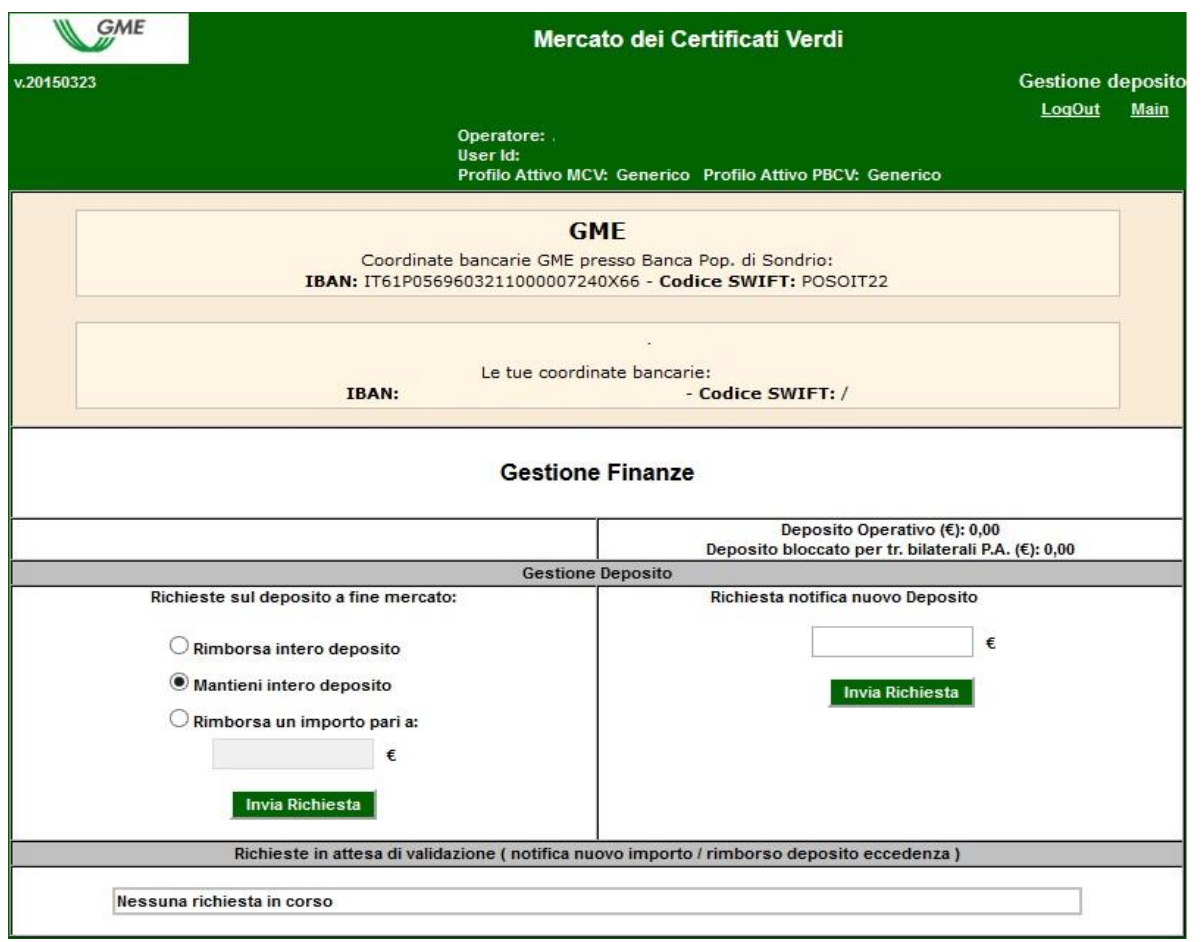

Il GME procederà al pagamento per conto degli operatori acquirenti PA, a valere sul deposito disponibile di quest'ultimo, dopo la conferma sia da parte del venditore italiano, sia da parte dell'operatore PA rispettivamente della consegna e della ricezione della fattura elettronica, secondo le modalità previste dalla Legge n. 244/2007 e relative disposizioni attuative.

Tale conferma dovrà essere fornita utilizzando l'apposito tasto nella specifica maschera riepilogativa sopra definita.

Il pagamento per conto dell'operatore PA sarà effettuato dal GME con data valuta il giorno lavorativo successivo alla prima sessione di mercato che si terrà a partire dalla data di ricezione dell'ultima delle conferme di cui sopra.

Viceversa qualora il GME riceva unicamente la conferma da parte del solo venditore italiano ovvero da parte del solo dell'acquirente PA, procederà come di seguito indicato:

 nel caso in cui a dare conferma sia il solo venditore italiano, decorsi quindici giorni dalla data di tale conferma parziale, il GME procederà al pagamento purché abbia ricevuto dal venditore italiano, adeguata documentazione attestante il perfezionamento del processo di cui alla Legge n. 244/2007 e relative disposizioni attuative. In tal caso il pagamento per

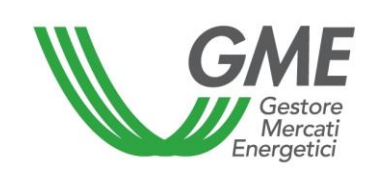

conto dell'operatore PA sarà effettuato dal GME. con data valuta il giorno lavorativo successivo alla prima sessione di mercato utile decorso il citato termine dei quindici giorni. In mancanza dell'invio al GME della documentazione attestante il perfezionamento del processo di cui alla Legge n. 244/2007 e relative disposizioni attuative, il GME procederà all'annullamento della registrazione decorsi quindici giorni dalla conferma effettuata da parte venditore italiano;

 nel caso in cui a dare conferma sia il solo operatore acquirente PA, il GME decorsi quindici giorni dalla data di tale conferma parziale, procederà al pagamento, con data valuta il giorno lavorativo successivo alla prima sessione di mercato utile decorso il citato termine dei quindici giorni

Resta inteso che il GME procederà all'annullamento della registrazione qualora, decorsi quindici giorni dall'accettazione della richiesta di registrazione da parte dell'acquirente, nessuna delle due controparti abbia fornito conferma dell'avvenuta consegna/ricezione della fattura elettronica.

Con riferimento ai CV oggetto della transazione, come già previsto attualmente, il controllo di validità e la verifica della loro presenza sul conto proprietà del Registro GSE, avviene all'atto della conferma da parte del GME. Sarà cura del venditore mantenerne quindi la disponibilità sul proprio conto proprietà.

#### **3.2 Gestione deposito**

Dalla schermata principale [\(Figura 3\)](#page-8-0), è possibile accedere alla schermata relativa alla gestione del deposito cliccando sul link "**Gestione finanze**".

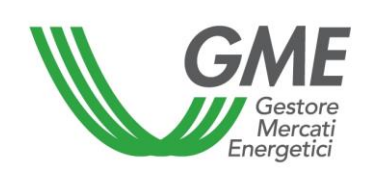

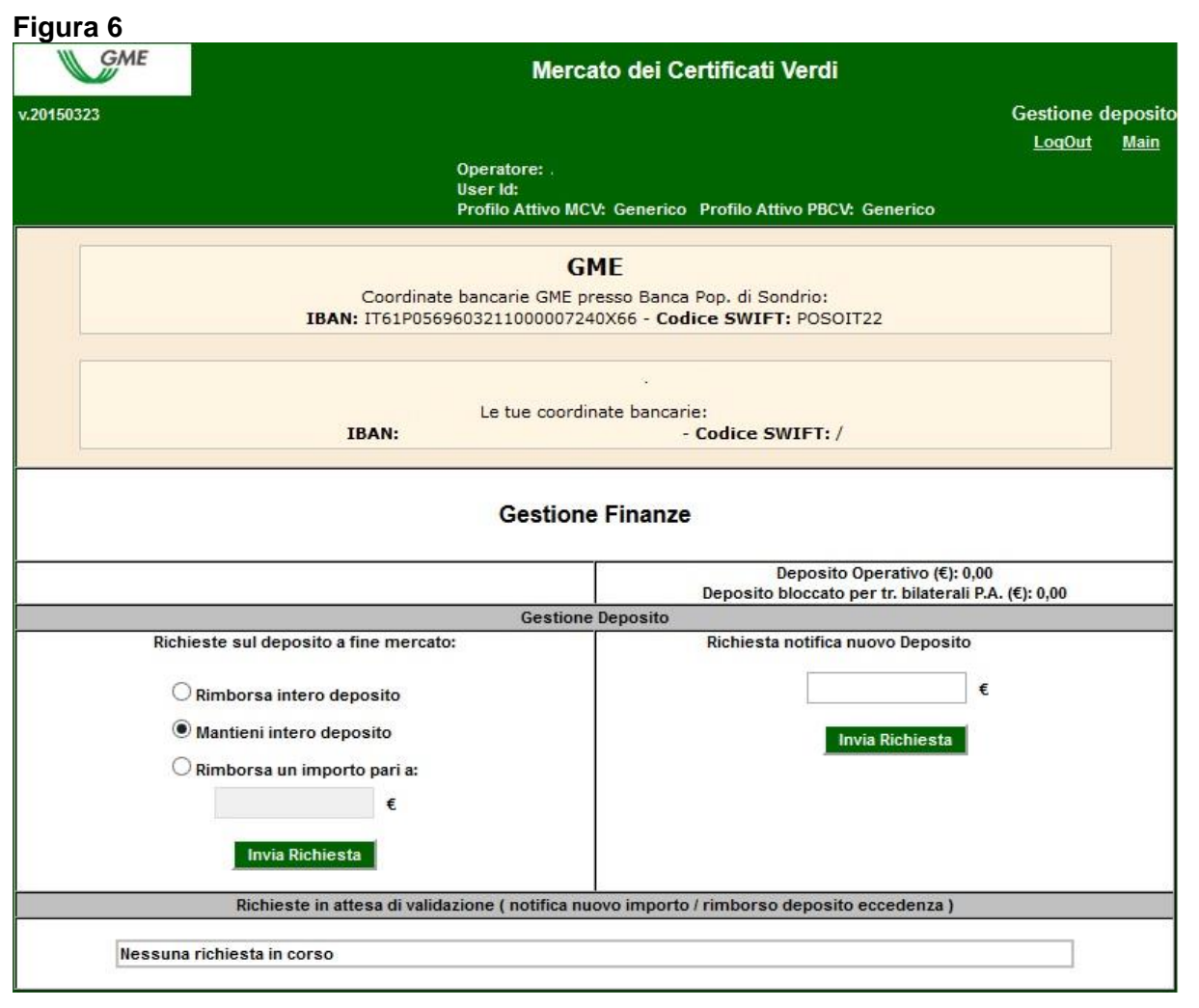

Nella schermata (Figura 6) sono visualizzati il deposito versato (ovvero il deposito disponibile prima della sessione) ed il deposito operativo (ovvero il deposito disponibile dopo la sessione).

Per notificare un nuovo deposito, prima dell'apertura della sessione della PBCV, è necessario inserire nella casella "**Richiesta notifica nuovo deposito**" l'importo versato, con indicazione di due decimali, e cliccare sul pulsante "**Invia richiesta**". Il sistema richiede la conferma della richiesta da parte del GME.

E' possibile scegliere se richiedere il rimborso del deposito operativo o se mantenere tale deposito sul conto intestato al GME in modo tale da poterlo utilizzare nelle successive sessioni. Per effettuare tale scelta, occorre selezionare la voce corrispondente nella sezione "**Richieste sul deposito a fine mercato**" e cliccare sul pulsante "**Invia richiesta**". Il sistema richiede la conferma della richiesta da parte del GME. Come per la notifica del deposito, anche la scelta di rimborsare o meno il deposito deve essere effettuata prima dell'apertura della sessione della PBCV.

Le richieste in attesa di validazione sono elencate nella sezione "**Richieste in attesa di validazione**".

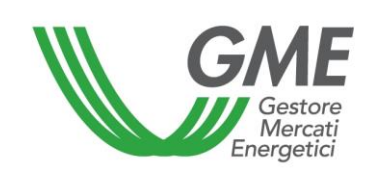

# **4. Condizioni di emergenza**

Nel caso in cui si verifichino le condizioni di emergenza previste dall'articolo 25 del Regolamento, il GME ne dà immediata comunicazione agli utenti tramite e-mail.